G-Logitech®

## Getting started with Logitech® Wireless Solar Keyboard K760

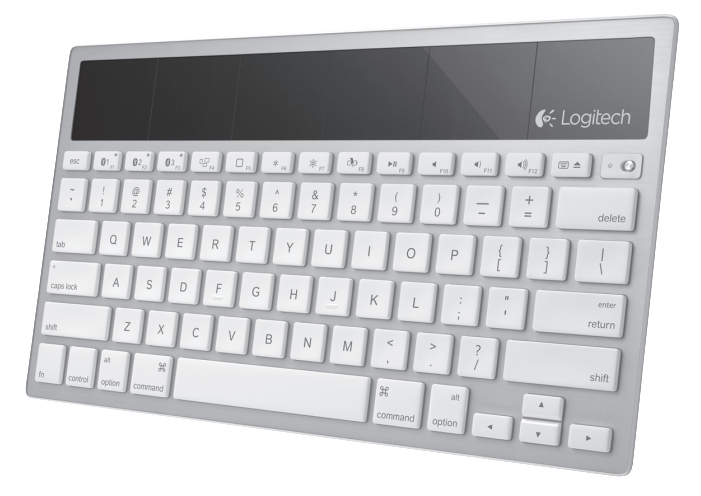

## Contents

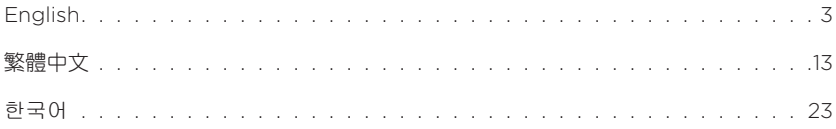

## Know your product

Getting started with Logitech® Wireless Solar Keyboard K760

← Logitech

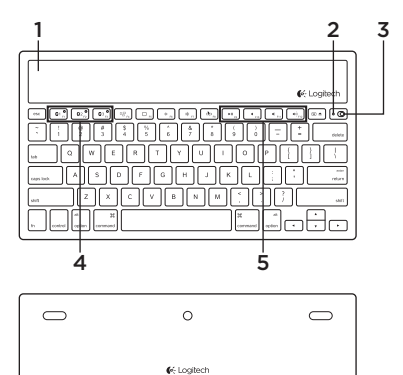

- 1. Solar cells
- 2. Battery status light
- 3. On/Off switch
- 4. Bluetooth® keys
- 5. Media keys

6

0

7

- 6. Bluetooth connect button
- 7. Documentation

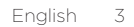

## Set up your product

#### Pair your first Apple device

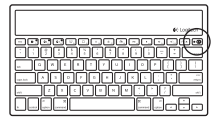

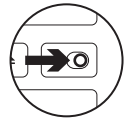

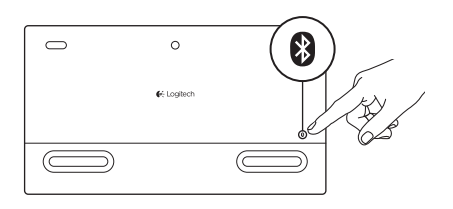

1. Turn on the Solar Keyboard.

2. Press the Bluetooth connect button on the back of the Solar Keyboard. The light on the three Bluetooth keys blink fast blue.

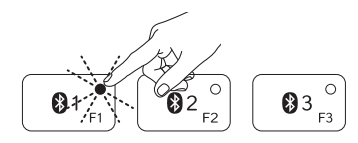

- 3. Press a Bluetooth key to assign your first Apple device to that key:
	- The light on the selected key continues to blink blue.
	- • The Solar Keyboard is discoverable for 3 minutes.
- 4. Complete Bluetooth pairing on your Apple device: Mac OS® X:
	- a. Go to System Preferences > Bluetooth.
	- b. Click the "Setup new device" (+) button, and follow the on-screen instructions.
	- c. Choose "Logitech K760 " from the device list.

## Apple iOS® (iPad or iPhone):

- a. In Settings, choose General > Bluetooth, and then turn on Bluetooth.
- b. Choose "Logitech K760" from the Devices menu.

d. Click "Continue."

Note: If your Apple device requests a PIN, enter the code using only the Solar Keyboard.

The Solar Keyboard and your Apple device are now paired. The light on the Bluetooth key you have selected turns blue for 10 seconds.

#### Pair or reassign a Bluetooth key to another Apple device

Pair up to three compatible Apple devices with the Solar Keyboard.

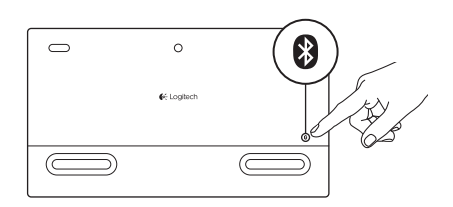

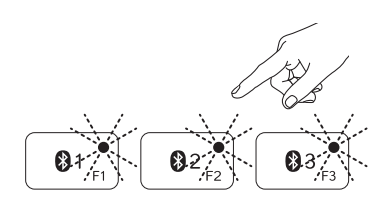

- 1. Make sure the Solar Keyboard is on.
- 2. Press the Bluetooth connect button. The lights on the Bluetooth keys rapidly blink blue.

- 3. Press a Bluetooth key to assign your Apple device to that key. For example, if you already paired an Apple device to Bluetooth key 1, press the Bluetooth key 2
	- The light on the selected key continues to blink blue.
	- • The Solar Keyboard is discoverable for 3 minutes.
- 4. Go to "Set up your product" and follow step 4 to complete Bluetooth pairing.

Note: After you press the Bluetooth connect button, the lights on the Bluetooth keys rapidly blink blue. All three Bluetooth keys can be assigned or reassigned, and the Solar Keyboard is discoverable for 3 minutes.

#### Switching among paired Apple devices

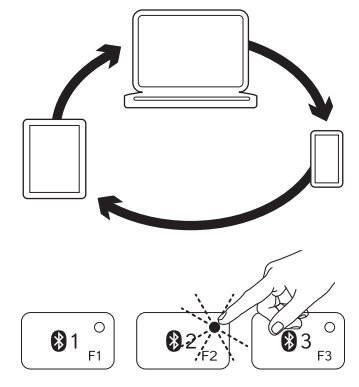

1. To select an Apple device to use, press the Bluetooth key (1, 2, or 3) associated with it.

2. The light on the selected Bluetooth key blinks blue slowly to show it is connecting. Then it turns solid blue for 3 seconds to confirm that the Bluetooth connection has been made. For example, if an iPad is paired with the Bluetooth 2 key, press that key to use the iPad with the Solar Keyboard.

Note: Only one Apple device can be active at a time.

## Check the batteries

The Solar Keyboard needs light to charge its internal batteries. Six hours a day of typical room light is recommended.

To check battery power:

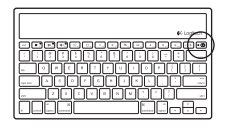

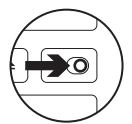

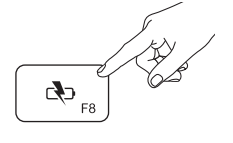

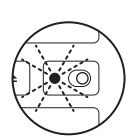

1. Turn on the Solar Keyboard.

- 2. Press the Battery Check (F8) key:
	- • If the Status light flashes green, the batteries have sufficient charge.
	- • If the Status light flashes red or doesn't flash, recharge the batteries.

To recharge the batteries, place the Solar Keyboard in bright room light or direct sunlight for an hour or more.

Note: You can use the Solar Keyboard while it charges.

## Visit Product Central

There's more information and support online for your product. Take a moment to visit Product Central to learn more about your new Solar Keyboard.

Browse online articles for setup help, usage tips, or information about additional features. If your Solar Keyboard has optional software, learn about its benefits and how it can help you customize your product.

Connect with other users in our Community Forums to get advice, ask questions, and share solutions.

At Product Central, you'll find a wide selection of content:

- • Tutorials
- Troubleshooting
- • Support community
- • Software downloads
- • Online documentation
- • Warranty information
- Spare parts (when available)

Go to www.logitech.com/support/k760

## Product features

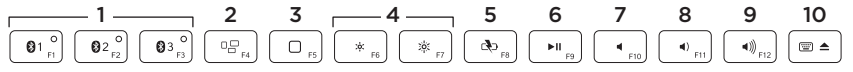

- 1. Bluetooth keys 1, 2 and 3 Pair up to three compatible Apple® devices (Mac®, iPad®, or iPhone®)
- 2. Mission control Only works with Mac OS X v10.7 (Lion).
- 3. Multifunction key

Home Only works with iPad and iPhone

Launchpad Only works with Mac. Requires Logitech® Software for Mac. Go to www.logitech. com/support/ k760 to download and install.

- 4. Decrease (F6) and Increase (F7) screen brightness Only works with Mac computers and Apple displays.
- 5. Battery check
- 6. Play/Pause
- 7. Mute
- 8. Volume down
- 9. Volume up
- 10. Multifunction key
	- Virtual keyboard Only works with iPad and iPhone.

Eject Only works with Mac.

## Troubleshooting

#### Keyboard not working

- • Slide the On/Off switch left to Off then right to On.
- • Press the Battery Check key. If the Battery Status light flashes red or gives no response, try using the Solar Keyboard in a room with more light. For more information, see "Check the batteries."
- Restart your Apple device.
- • Go to Bluetooth settings on your Apple device to check if "Logitech K760" is present. If it is, remove it. Then follow steps 2–4 in "Pair your first Apple device" to redo Bluetooth pairing.

#### Mission Control (F4 key) is not working in Mac OS X v10.7 (Lion)

• To restore Keyboard Shortcuts in Mac OS X v10.7 (Lion), go to System Preferences > Keyboard > Keyboard Shortcuts > Mission Control > Restore **Defaults** 

#### Mission Control (F4 key) is not working in Mac OS X v10.5 (Leopard) or Mac OS X v10.6 (Snow Leopard)

- • This feature only works with Mac OS X v10.7 (Lion).
- • You can reassign the Mission Control key to use Exposé. To do this, go to System Preferences > Keyboard > Keyboard Shortcuts > Exposé & Spaces. Double click on the current assignment for Exposé and press the Mission Control key.

## Battery disposal at product end of life

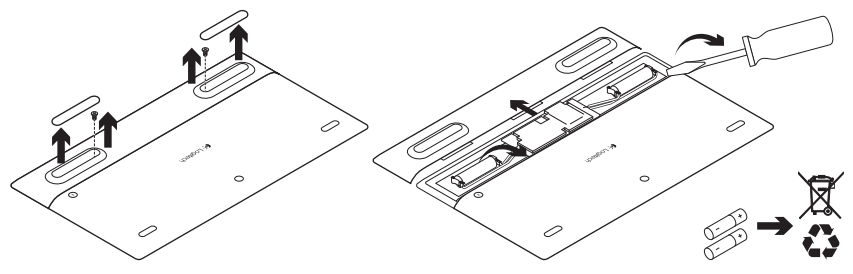

- 1. Turn over the Solar Keyboard.
- 2. Pry off the 2 larger rubber feet.
- 3. Remove the screws that were under the rubber feet.
- 4. Remove the battery compartment cover.
- 5. Remove the batteries.
- 6. Dispose of your product and its batteries according to local laws.

## 認識產品

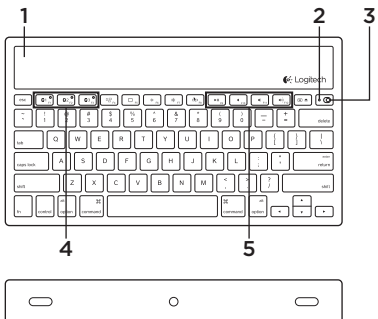

- 1. 太陽能電池板
- 2. 電量狀態指示燈
- 3. 開啟/關閉開關
- 4. 藍牙® 鍵
- 5. 多媒體鍵
- 6. 藍牙連線按鈕
- 7. 說明文件

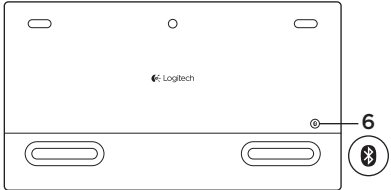

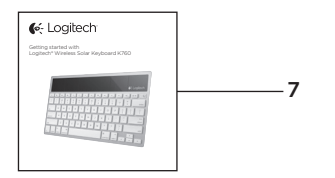

## 設定產品

#### 配對您的第一個 Apple 裝置

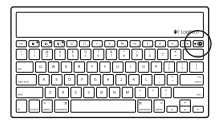

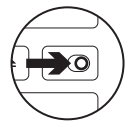

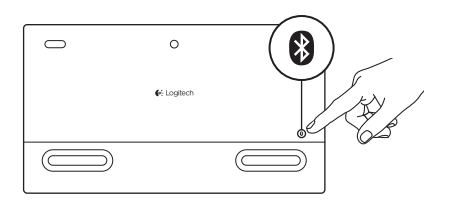

1. 開啟太陽能鍵盤電源。

2. 按下太陽能鍵盤背面的「藍牙連線」按 鈕。三個藍牙鍵上的指示燈會快速閃爍 藍燈。

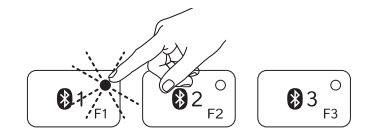

- 3. 按下藍牙鍵以將您的第一個 Apple 裝置指 派到該鍵:
	- 所選藍牙鍵上的指示燈會持續閃爍 藍燈。
	- • 太陽能鍵盤會處於可偵測狀態 3 分鐘。

4. 在 Apple 裝置上完成藍牙配對: Mac OS X:

- a. 移至「系統偏好設定」>「藍牙」。
- $b.$  按一下「設定新裝置」(+) 按鈕, 然 後依照畫面指示進行操作。
- c. 從裝置清單中選擇「羅技 K760」。

#### d. 按一下「繼續」。

#### Apple iOS (iPad 或 iPhone):

- a. 在「設定」中選擇「一般」>「藍牙」, 然後開啟藍牙功能。
- b. 從「裝置」功能表中選擇「羅技 K760」。

注意:如果您的 Apple 裝置要求 PIN 碼,請只使用太陽能鍵盤輸入該碼。

太陽能鍵盤和您的 Apple 裝置現在已完成配對。您所選取之藍牙鍵上的指示燈會轉成藍 燈 10 秒鐘。

#### 配對或將藍牙鍵重新指派到其他 Apple 裝置 此太陽能鍵盤最多可與三個相容 Apple 裝置配對。

- 1. 確認太陽能鍵盤電源已開啟。
- 2. 按下「藍牙連線」按鈕。藍牙鍵上的指 示燈會快速閃爍藍燈。

- 3. 按下藍牙鍵以將您的 Apple 裝置指派到該 鍵。例如,如果您已將某個 Apple 裝置與 藍牙鍵 1 配對,則請按下藍牙鍵 2
	- 所選藍牙鍵上的指示燈會持續閃爍 藍燈。
	- • 太陽能鍵盤會處於可偵測狀態 3 分鐘。
- 4. 瀏覽「設定產品」並依照步驟 4 完成藍牙 配對。

注意: 按下藍牙連線按鈕之後, 藍牙鍵上的指示 燈會快速閃爍藍燈。所有三個藍牙鍵都可以進行 指派或重新指派,且藍牙鍵盤會處於可偵測狀態 3 分鐘。

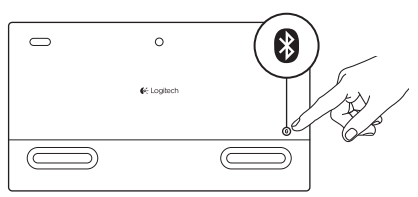

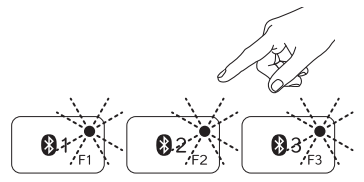

在已配對的 Apple 裝置間進行切換

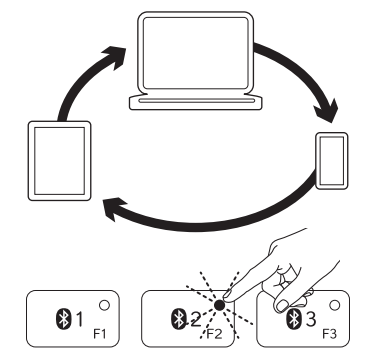

1. 若要使用某個 Apple 裝置,請按下與該裝 置關連的藍牙鍵 (1、2 或 3)。

2. 當所選取之藍牙鍵上的指示燈緩慢閃爍 藍燈時,表示其正在進行連線。接著指 示燈會轉為藍色恆亮 3 秒鐘, 以確認藍牙 連線已建立。例如,若 iPad 與藍牙 2 鍵 配對,按下該鍵即可讓太陽能鍵盤與 iPad 搭配使用。

注意:一次只能啟動一個 Apple 裝置。

### 檢查電池

太陽能鍵盤需要利用光線為其內部電池充電。建議一天以一般室內光線充電六小時。 檢查電池電力:

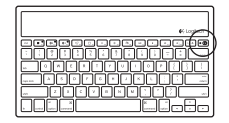

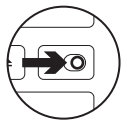

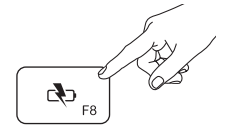

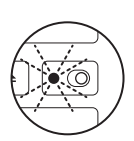

2. 按下「電池檢查」(F8) 鍵:

1. 開啟太陽能鍵盤電源。

- 如果「狀態」指示燈閃爍綠燈,表示 電池電力充足。
- 如果「狀態」指示燈閃爍紅燈或不閃 爍,請對電池重新充電。

如需對電池充電,請將太陽能鍵盤放在明 亮的室內光線下或陽光直射處一小時以上。 注意:充電時仍能使用太陽能鍵盤。

造訪「產品中心」

您的產品還有更多產品相關資訊與支援。 請抽空造訪「產品中心」,深入瞭解您的新 太陽能鍵盤。

請瀏覽線上文章,瞭解設定說明、使用秘 訣,或是其他功能的相關資訊。如果您的太 陽能鍵盤隨附選用軟體,您可以深入瞭解軟 體優點及該軟體如何協助您自訂產品。

您還可以和「社群論壇」中的其他使用者 保持聯繫以獲得建議、提出問題,以及分 享解決方案。

「產品中心」提供各式各樣的精采內容:

- • 教學課程
- • 疑難排解
- • 支援社群
- • 軟體下載
- • 線上文件
- • 保固資訊
- • 備用零件 (如有提供時)

請瀏覽 www.logitech.com/support/k760

## 產品功能

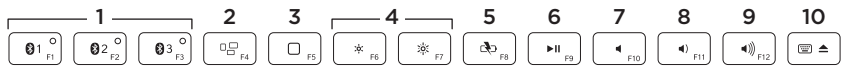

- 1. 藍牙鍵 1、2 和 3 最多可與三個 Apple 裝置配對 (Mac、iPad 或 iPhone)
- 2. 任務控制 僅適用於 Mac OS X v10.7 (Lion)。
- 3. 多功能鍵

首頁 僅適用於 iPad 與 iPhone

Launchpad 僅適用於 Mac。需安裝適 用於 Mac 的 Logitech® 軟體。請至 www.logitech.com/support/k760 下載 並安裝。

- 4. 降低 (F6) 和調高 (F7) 螢幕亮度 僅適用 於 Mac 電腦和 Apple 螢幕。
- 5. 電池檢查
- 6. 播放/暫停
- 7. 靜音
- 8. 音量減小
- 9. 音量增大
- 10. 多功能鍵
	- 虛擬鍵盤 僅適用於 iPad 與 iPhone
	- 退出 僅適用於 Mac。

#### 疑難排解

鍵盤無法正常運作

- 將 On/Off 開關向左滑動到 Off 位置,然 後再向右滑動到 On位置。
- • 按下「電池檢查」鍵。若「電池狀態」 燈閃爍紅燈或無回應,請試著在光線較 充足的室內使用太陽能鍵盤。如需詳細 資訊,請參閱「檢查電池」。
- • 重新啟動 Apple 裝置。
- 移至您 Apple 裝置的藍牙設定百面檢杳是 否顯示「Logitech K760」。如果有顯示, 請將其移除。然後依照「配對您的第一 個 Apple 裝置」上的步驟 2-4,重新進行 藍牙配對。

「任務控制」(F4 鍵) 在 Mac OS X v10.7 (Lion) 中沒有作用

• 若要在 Mac OS X v10.7 (Lion) 中還原鍵盤 快捷鍵,請移至「系統偏好設定」>「鍵 盤」>「鍵盤快捷鍵」>「任務控制」>「還 原預設值」。

「任務控制」(F4 鍵) 在 Mac OS X v10.5 (Leopard) 或 Mac OS X v10.6 (Snow Leopard) 中沒有作用

- • 此功能僅適用於 Mac OS X v10.7 (Lion)。
- 您可以重新指定任務控制鍵以使用 Exposé。若要重新指定,請移至「系統 偏好設定」>「鍵盤」>「鍵盤快捷鍵」> 「Exposé 和 Spaces」。在 Exposé 目前 的指定項目上按兩下,然後按下「任務 控制」鍵。

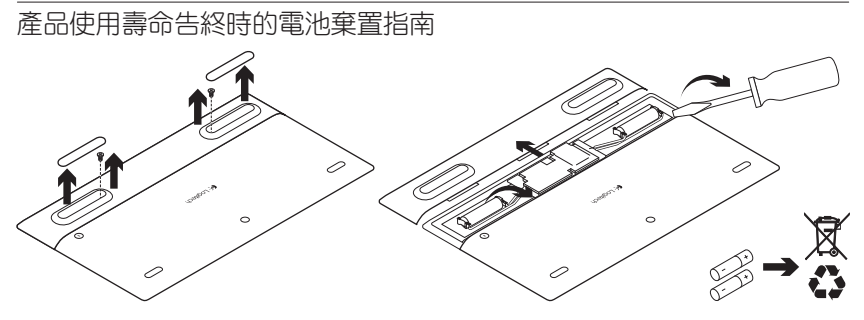

- 1. 翻轉太陽能鍵盤。
- 2. 撬開兩個較大的橡膠底座。
- 3. 卸下橡膠底座下方的螺絲。
- 4. 取下電池匣蓋。
- 5. 取下電池。
- 6. 依照當地法令棄置產品及電池。

## 제품 설명

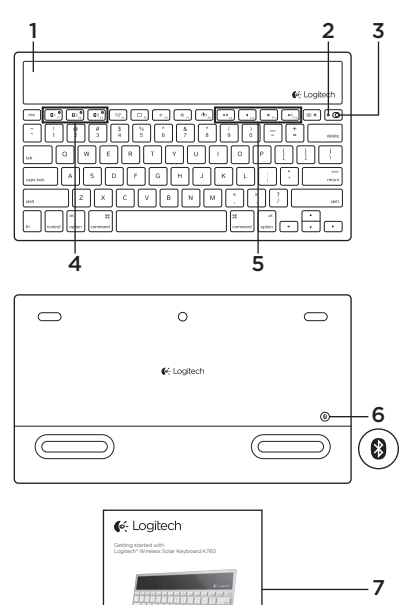

- 1. 솔라 패널
- 2. 배터리 상태 표시등
- 3. 켜기/끄기 스위치
- 4. Bluetooth® 키
- 5. 미디어 키
- 6. Bluetooth 연결 버튼
- 7. 설명서

## 제품 설정

#### 첫 번째 Apple 장치 페어링

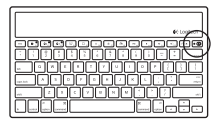

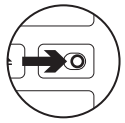

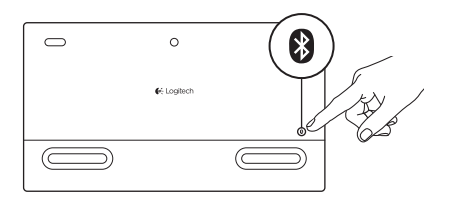

1. 솔라 키보드를 켭니다.

2. 솔라 키보드 뒷면에 있는 Bluetooth 연결 버튼을 누릅니다. Bluetooth 키의 표시등 이 파란색으로 빠르게 깜빡입니다.

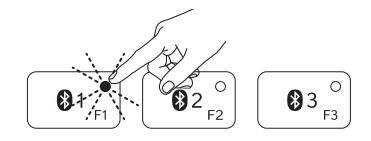

- 3. Bluetooth 키를 눌러 첫 번째 Apple 장치 를 해당 키에 지정합니다.
	- • 선택한 키의 표시등이 파란색으로 계 속 깜빡입니다.
	- • 솔라 키보드가 3분 동안 검색 가능합 니다.
- 4. Apple 장치에서 Bluetooth 페어링 완료: Mac OS X:
	- a. 시스템 환경설정 > Bluetooth로 이동합 니다.
	- b. "새 장치 설정" (+) 버튼을 클릭하고 화 면의 지시 사항을 따릅니다.
	- c. 장치 목록에서 "Logitech K760"을 선 택합니다.
	- d. "계속"을 클릭합니다.

#### Apple iOS(iPad 또는 iPhone):

- a. 설정에서, 일반 > Bluetooth를 선택한 다음, Bluetooth를 켭니다.
- b. 장치 메뉴에서 "Logitech K760"을 선 택합니다.

참고: Apple 장치에 PIN을 입력하라는 메시지가 나타나면 솔라 키보드만 사용하여 코드를 입력합 니다.

이제 솔라 키보드와 Apple 장치가 페어링됩니다. 선택한 Bluetooth 키의 표시등이 파란 색으로 10초간 켜집니다.

#### Bluetooth 키를 다른 Apple 장치에 페어링하거나 재지정하기

최대 세 개의 호환 가능한 Apple 장치를 솔라 키보드에 페어링할 수 있습니다.

 $\bigcirc$  $\circ$ ፞∕⊁ € Logitech

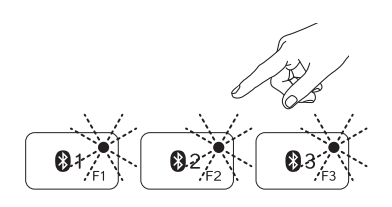

- 1. 솔라 키보드가 켜져 있는지 확인합니다.
- 2. Bluetooth 연결 버튼을 누릅니다. Bluetooth 키의 표시등이 파란색으로 빠 르게 깜빡입니다.

- 3. Bluetooth 키를 눌러 Apple 장치를 해당 키에 지정합니다. 예를 들어, Apple 장치 하나를 Bluetooth 키 1에 이미 지정하였으 면 이번에는 Bluetooth 키 2를 누릅니다.
	- • 선택한 키의 표시등이 파란색으로 계 속 깜빡입니다.
	- • 솔라 키보드가 3분 동안 검색 가능합 니다.
- 4. "제품 설정"으로 이동하고 4단계를 수행 하여 Bluetooth 페어링을 완료합니다.

참고: Bluetooth 연결 버튼을 누르면 Bluetooth 키 에 있는 표시등이 파란색으로 빠르게 깜빡입니다. 세 개의 Bluetooth 키를 모두 지정하거나 재지정 할 수 있으며, 솔라 키보드가 3분 동안 검색 가능 합니다.

1. 사용할 Apple 장치를 선택하려면, 그와 연 관된 Bluetooth 키(1, 2, 3)를 누릅니다.

2. 선택한 Bluetooth 키의 표시등이 파란색 으로천천히깜빡이면서연결중임을나타 냅니다. 그런 다음 3초 동안 파란 불이 켜 진 상태로 유지되어 Bluetooth 연결이 설 정되었음을 알려 줍니다. 예를 들어 iPad 가 Bluetooth 2 키와 페어링된 경우, 솔라 키보드로 iPad를사용하려면해당키를누 릅니다.

참고: 한 번에 하나의 Apple 장치만 활성화할 수 있습니다.

#### 페어링된 Apple 장치 간 전환

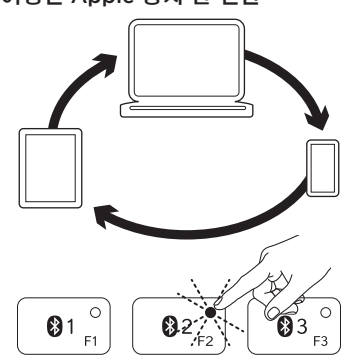

배터리 확인

솔라 키보드의 내장 배터리를 충전하려면 광원이 필요합니다. 일반적인 실내 조명에서 하 루 6시간을 권장합니다.

배터리 전원 확인 방법:

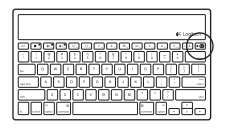

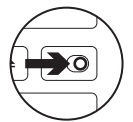

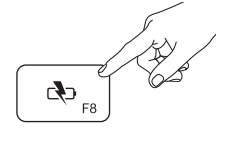

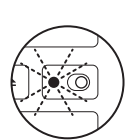

1. 솔라 키보드를 켭니다.

2. 배터리 확인(F8) 키를 누릅니다.

- • 상태표시등이녹색으로깜빡이면배터 리 충전량이 충분한 것입니다.
- • 상태 표시등이 빨간 불로 깜빡이거나 불이 들어오지 않는 경우, 배터리를 충 전하십시오.

배터리를 충전하려면 밝은 실내 조명이나 직사 광선이 비추는 곳에 솔라 키보드를 1시 간 이상 두십시오.

참고: 충전중에도 솔라 키보드를 사용할 수 있습 니다.

Product Central 방문

온라인상에서 제품에 대한 추가 정보와 지원 을 확인할 수 있습니다. Product Central에는 솔라 키보드에 관한 자세한 내용이 나와 있 습니다.

설정 도움말, 사용 팁 또는 추가 기능에 관 한 정보를 온라인을 통해 찾아 볼 수 있습 니다. 사용중인 솔라 키보드에 옵션 소프트 웨어가 있는 경우, 해당 소프트웨어의 이점 과 소프트웨어를 사용한 제품 커스터마이 징 방법을 알아 보십시오.

커뮤니티 포럼에서 다른 사용자들과 교류 하면서 질문과 조언을 교환하고 솔루션을 공유할 수 있습니다.

Product Central에서는 다음과 같은 폭넓은 내용을 선택할 수 있습니다.

- • 사용 지침
- • 문제 해결
- • 지원 커뮤니티
- • 소프트웨어 다운로드
- • 온라인 문서
- • 보증 정보
- • 예비 부품(해당되는 경우)

참조: www.logitech.com/support/k760

## 제품 기능

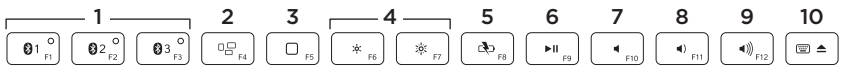

- 1. Bluetooth 키 1, 2, 3 최대 3개의 호환 가 능한 Apple 장치(Mac, iPad 또는 iPhone) 를 페어링합니다.
- 2. 미션 컨트롤 Mac OS X v10.7(Lion)에서 만 사용할 수 있습니다.
- 3. Multifunction 키

홈 iPad와 iPhone에서만 작동합니다.

런치패드 Mac에서만작동합니다. Mac 용 로지텍 소프트웨어가 필요합니다. www.logitech. com/support/k760에서 다운로드하여 설치하십시오.

- 4. 화면 밝기 감소(F6) 및 증가(F7) Mac 컴 퓨터와 Apple 디스플레이에서만 사용할 수 있습니다.
- 5. 배터리 확인
- 6. 재생/일시 중지
- 7. 음소거
- 8. 볼륨 줄이기
- 9. 볼륨 높이기
- 10. Multifunction 키
	- 가상 키보드 iPad와 iPhone에서만 작 동합니다.

꺼내기 Mac에서만 작동합니다.

#### 문제 해결

#### 키보드가 작동하지 않음

- • 켜기/끄기 스위치를 왼쪽으로 밀어 끄기 로 설정했다가 오른쪽으로 밀어 켜기로 설정합니다.
- • 배터리 확인 키를 누릅니다. 배터리 상태 표시등이 빨간 불로 깜빡이거나 응답이 없는 경우에는 빛이 더 많은 실내에서 솔 라 키보드를 사용해 보십시오. 자세한 내 용은 "배터리 확인"을 참조하십시오.
- • Apple 장치를 다시 시작합니다.
- • Apple 장치에서 Bluetooth 설정으로 이동 하여 "Logitech K760"이 있는지 확인합니 다. 있으면 제거합니다. 그리고 나서 "첫 번째 Apple 장치 페어링"의 2–4단계에 따 라 Bluetooth를 다시 페어링합니다.

#### 미션 컨트롤(F4 키)이 Mac OS X v10.7 (Lion)에서 작동하지 않음

• Mac OS X v10.7(Lion)에서 키보드 바로가 기를 복원하려면, 시스템 환경설정 > 키 보드 > 키보드 바로가기 > 미션 컨트롤 > 기본값 복원으로 이동합니다.

#### 미션 컨트롤(F4 키)이 Mac OS X v10.5 (Leopard) 또는 Mac OS X v10.6(Snow Leopard)에서 작동하지 않음

- • 이 기능은 Mac OS X v10.7(Lion)에서만 사 용할 수 있습니다.
- • 미션 컨트롤 키를 재지정하여 Exposé를 사용할 수 있습니다. 이렇게 하려면 시스 템환경설정 > 키보드 > 키보드바로가기 > Exposé & Spaces로 이동합니다. Exposé에 대한 현재 지정을 두 번 클릭하고 미션 컨 트롤 키를 누릅니다.

Logitech Wireless Solar Keyboard K760

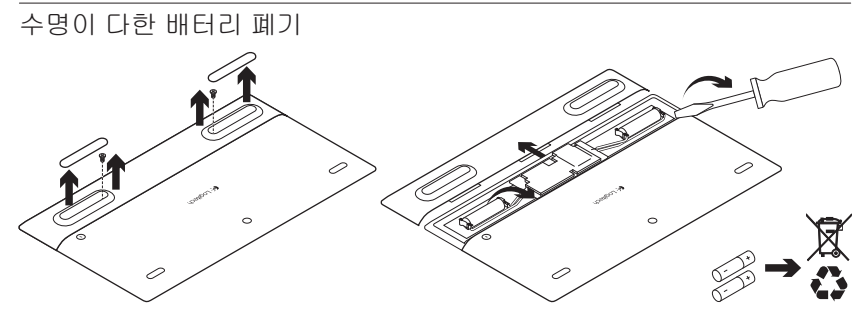

- 1. 솔라 키보드를 뒤집습니다.
- 2. 2개의 큰 고무 커버를 오픈합니다.
- 3. 고무 커버 아래에 있는 나사를 제거합 니다.
- 4. 배터리 함 커버를 떼냅니다.
- 5. 배터리를 꺼냅니다.
- 6. 해당 지역의 법규에 따라 제품과 배터리 를 폐기합니다.

#### **Complies with** 당해 무선설비는 전파혼신 가능성이 있으므로 **IDA Standards** 인명안전과 관련된 서비스는 할 수 없음 DB101104

- 依據台灣「低功率電波輻射性電機管理辦法」規定:
- 第十二條 經型式認證合格之低功率射頻電機,非經許可,公司、商號或使用者均不得擅自 變更頻率、加大功率或變更原設計之特性及功能。
- 第十四條 低功率射頻電機之使用不得影響飛航安全及干擾合法通信;經發現有干擾現象時, 應立即停用,並改善至無干擾時方得繼續使用。前項合法通信,指依電信法規定作 業之無線電通信。低功率射頻電機須忍受合法通信或工業、科學及醫療用電波輻射 性雷機設備之干擾。

# G-Logitech®

© 2012 Logitech. All rights reserved. Logitech, the Logitech logo, and other Logitech marks are owned by Logitech and may be registered. Apple, iPad, iPhone, Mac, and the Mac logo are trademarks of Apple Inc., registered in the U.S. and other countries. Bluetooth is a registered trademark of Bluetooth SIG, Inc. All other trademarks are the property of their respective owners. Logitech assumes no responsibility for any errors that may appear in this manual. Information contained herein is subject to change without notice.

620-004155.003